## **Question:**

I have a modem of my ISP installed at home. I want to connect my WL-5460AP v2 to it, so need to connect one of the two Ethernet ports of the back of the WL-5460AP to the modem exit (Ethernet port). Only 1 IP address comes out of the modem, so the WL-5460AP needs to behave as router as well. Can it be done and if so, which settings do I need to select to:

- 1) Use it as a router (providing IP addresses to the multiple PC's that want to connect to the WL-5460AP
- 2) Can I still also use the second Ethernet port to connect a wired PC to the WL-5460AP?

Ps: also some PC's are unable to see the WL-5460AP? Do I need to update the new firmware?

## Answer:

Your network environment is like this picture.

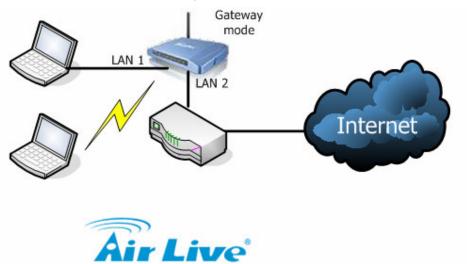

The modem is connected to WL-5460AP LAN 2 port, and client PC is connected to WL-5460AP LAN 1 port.

When WL-5460AP is set to Gateway mode, it provides several IP addresses to multiple client PC for connecting to the WL-5460AP.

Please follow steps here to setup your WL-5460AP

1. Upgrade new firmware to WL-5460AP (please see the attached file wr253\_5460APv2e12\_EU\_httpupgrade.bin)

| Wireless Mode              |       |                                        |
|----------------------------|-------|----------------------------------------|
|                            |       |                                        |
| ○ AP                       | Setup | Access Point.                          |
| 🔘 Client                   | Setup | Client-Infrastructure / Client Ad-Hoc. |
| 🔘 Bridge                   | Setup | Bridge.                                |
| ○ WDS Repeater             | Setup | WDS Repeater.                          |
| 🔘 Universal Repeater       | Setup | Universal Repeater.                    |
| ○ WISP                     | Setup | WISP.                                  |
| ○WISP + Universal Repeater | Setup | WISP + Universal Repeater.             |
| 💿 Gateway                  | Setup | AP + Router.                           |

2. After upgrading firmware successfully, please change Wireless mode to Gateway mode

## 3. Click Setup of WAN Port

| Gateway Mode Settings          |                 |             |
|--------------------------------|-----------------|-------------|
|                                |                 |             |
| Alias Name:                    | Wireless_AP     |             |
| Disable Wireless LAN Interface |                 |             |
| Band:                          | 2.4 GHz (B+G) 💌 |             |
| SSID:                          | airlive         | Site Survey |
| Channel Number:                | 11 💌            |             |
| Wireless Client Isolation:     | Disabled 💌      |             |
| Security:                      | Setup           |             |
| Advanced Settings:             | Setup           |             |
| Access Control:                | Setup           |             |
| Wan Port:                      | Setup           |             |
| Virtual Server:                | Setup           |             |

4. Change WAN Access Type to "Static IP" , set the IP address , subnet mask , and default gateway as the following picture.

There is only one IP address which comes from modem.

(IF your ISP locks your MAC address, you can set your MAC address into Clone MAC Address as the following picture)

| WAN Port Configuration |               |  |  |
|------------------------|---------------|--|--|
| WAN Access Type:       | Static IP     |  |  |
| IP Address:            | 172.1.1.1     |  |  |
| Subnet Mask:           | 255.255.255.0 |  |  |
| Default Gateway:       | 172.1.1.254   |  |  |
| DNS 1:                 |               |  |  |
| DNS 2:                 |               |  |  |
| DNS 3:                 |               |  |  |
| Clone MAC Address:     | 0000000000    |  |  |

5. After setting is saved, click the status on system page.

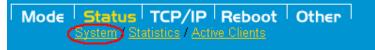

## 6. Check the internet configuration setting is correct or not.

| Internet Configuration |                   |
|------------------------|-------------------|
| Connection Method:     | Fixed IP          |
| Physical Address:      | 00:4f:62:1e:27:a4 |
| IP Address:            | 192.168.1.252     |
| Network Mask:          | 255.255.255.0     |
| Default Gateway:       | 192.168.1.254     |

7. Check your client PC IP address setting is correct or not

(You can use command line and key in "ipconfig /all" to check the setting)

8. Try to ping a website, or browse a website.

If you can't open a website, please check your client PC whether it gets correct IP from WL-5460AP or not.